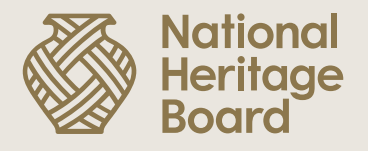

## **Guide to Accepting Letter of Award (LOA) in OurSG Grants (OSG) Portal**

Prepared by:

Education & Community Outreach (ECO) Division for the NHB Heritage Grants Scheme.

Updated: 26 October 2022

Pride in Our Past, Legacy for Our Future

**Step 1:** Log in to OSG portal ([https://oursggrants.gov.sg/\)](https://oursggrants.gov.sg/) with your SingPass or CorpPass

#### **Note for Organisation Applicants:**

Only the individual given the 'acceptor' right in CorpPass will be able to accept the LOA in OSG Portal. Thus, please ensure the user rights are duly set up to accept the LOA by the acceptance deadline stipulated in LOA.

**Step 2:** Click on the 'Applications' tab and search for your Project Reference ID.

The status of your grant application in the OSG Portal should also be reflected as 'Application Approved'.

**Step 3:** Click on the Project Name.

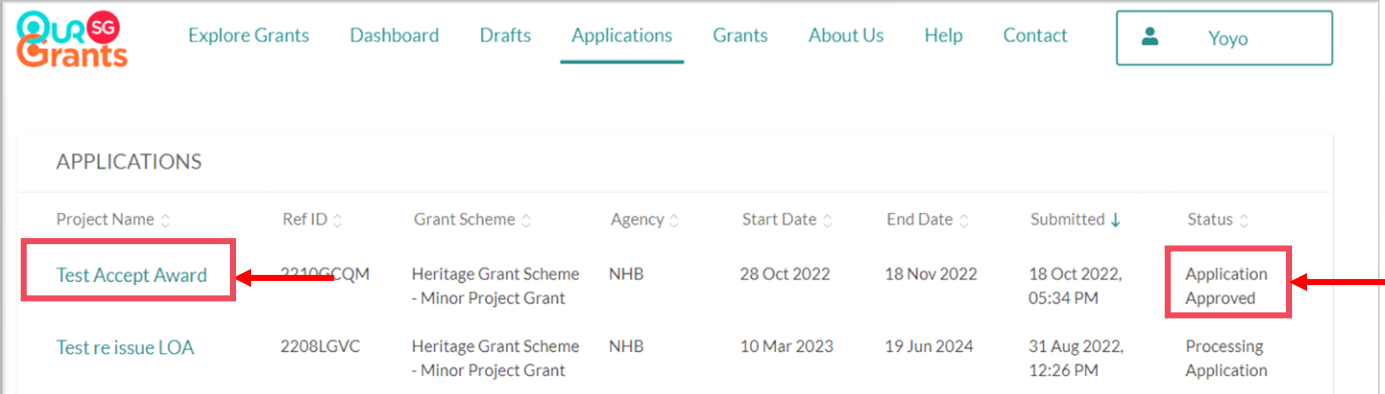

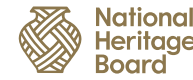

**Step 4:** Click on 'View Offer' to access the Letter and the Terms & Conditions (T&Cs) of the grant award.

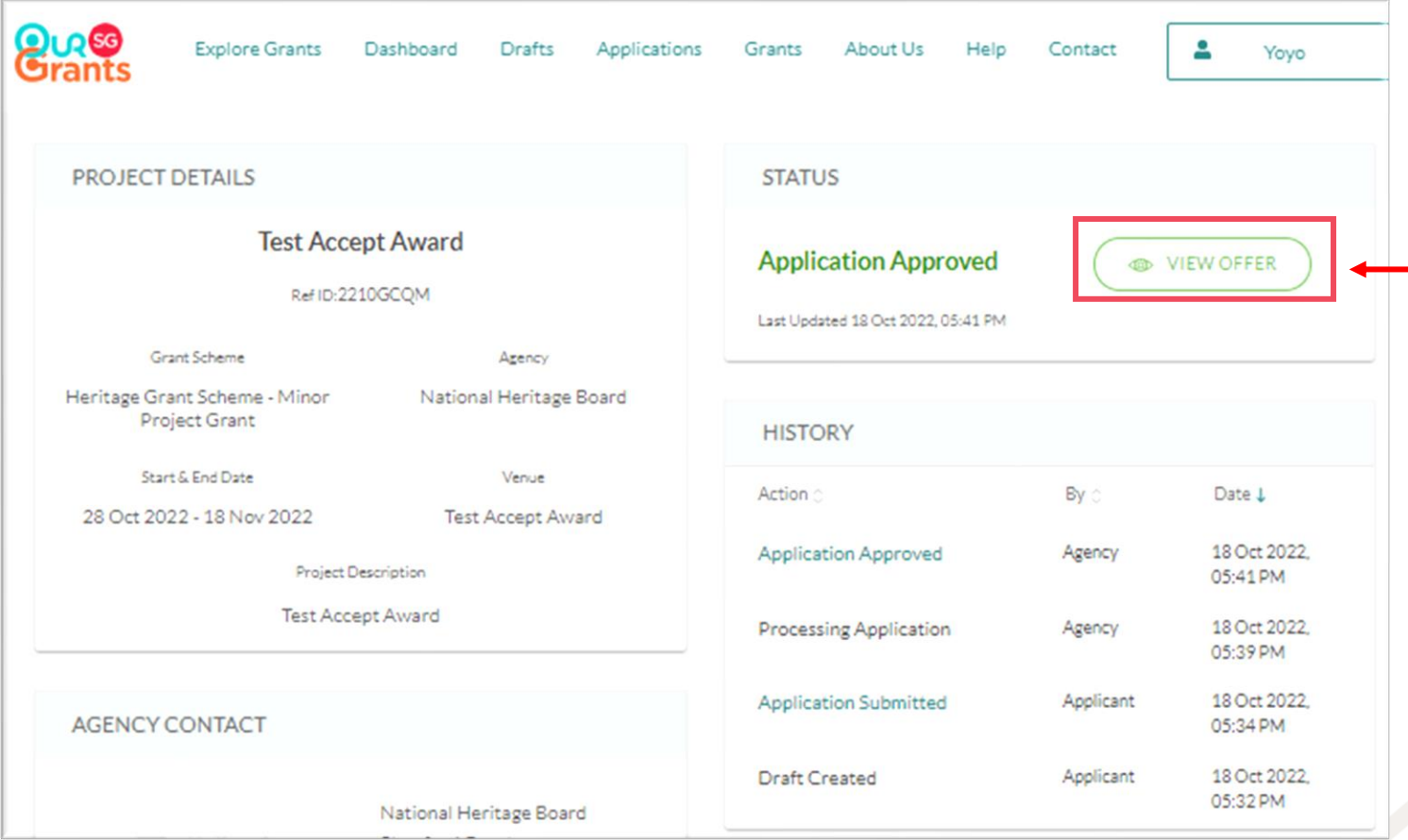

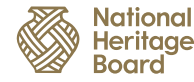

**Step 5:** Click on the 'Download' button to download and read your Letter of Award, its Terms & Conditions (T&Cs) and accompanying documents.

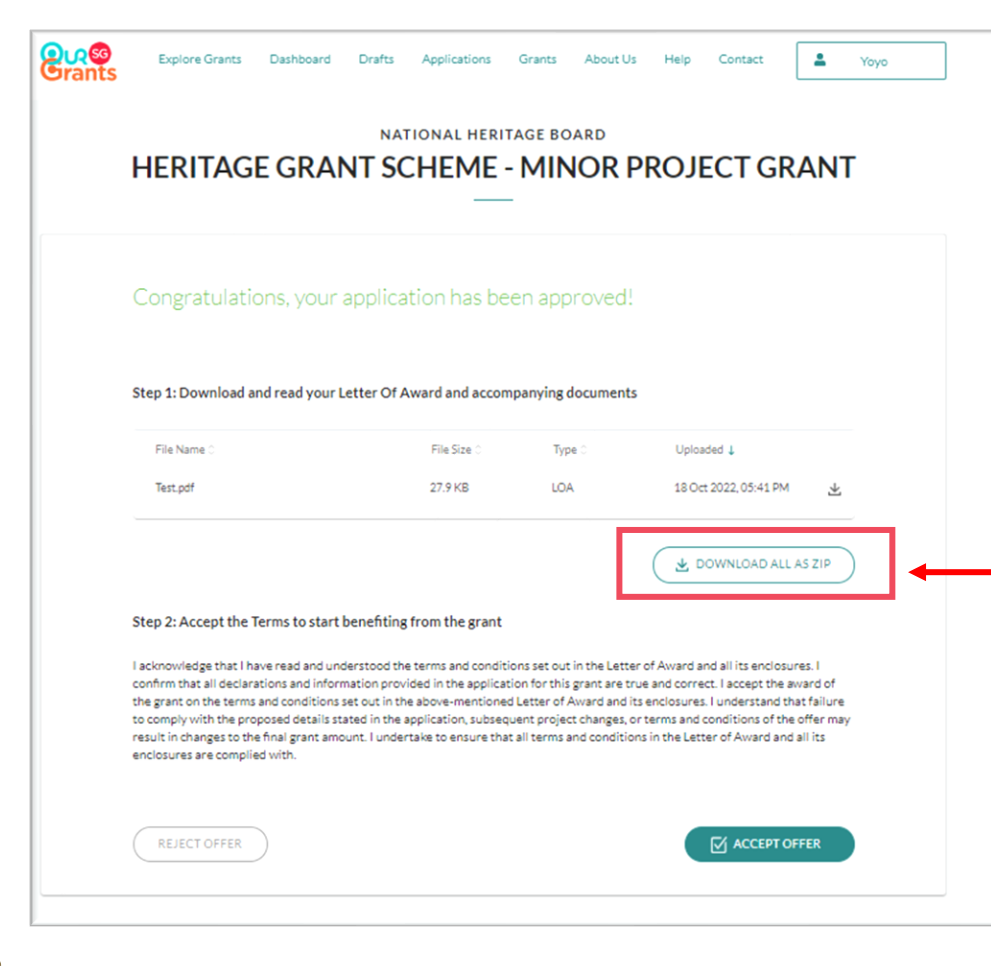

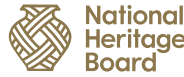

Click this to **reject** offer

ational ritaae

**Step 6:** Once you have read the Letter of Award and its T&Cs, please click on either the:

- a) '**Accept Offer**' button to accept the grant and its T&Cs; or
- b) 'Reject Offer' button to reject or withdraw from the grant.

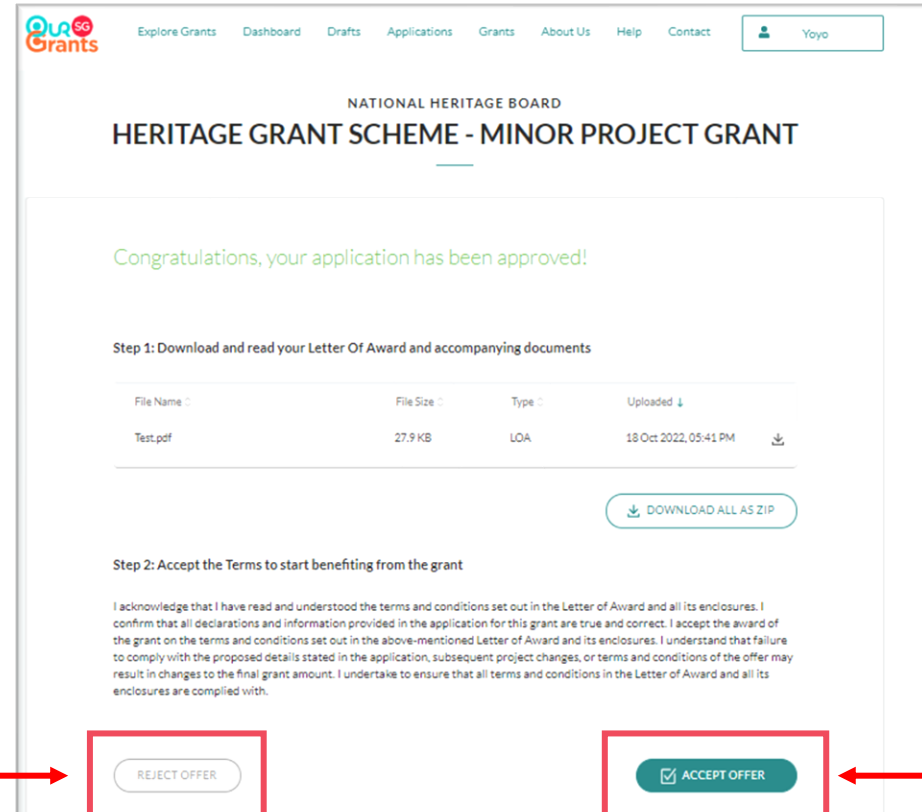

Click this to **accept** offer

**Step 7:** After which, a pop-up will appear requesting you to confirm your decision.

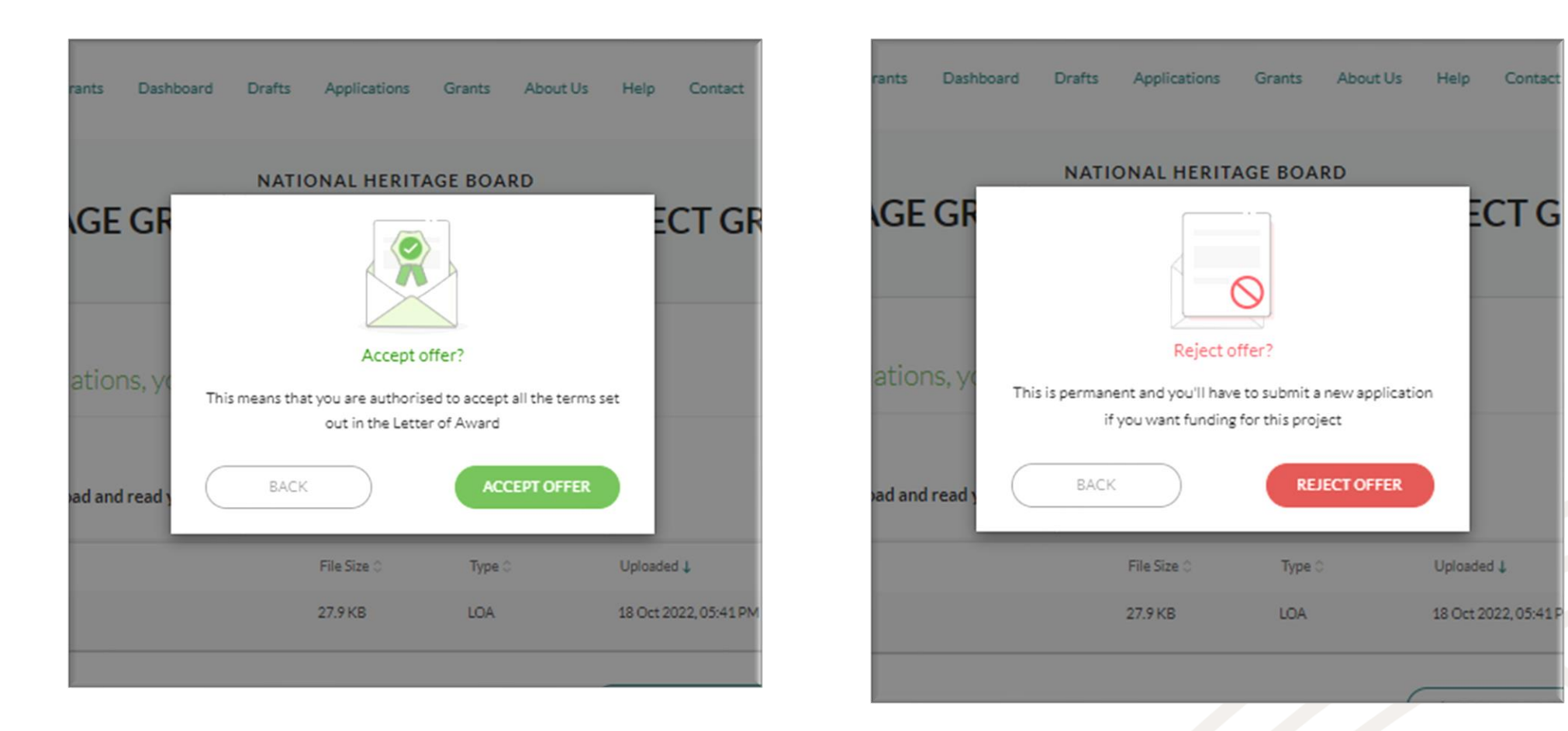

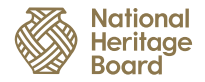

**Step 8:** Once you have successfully accepted the grant offer, the status of the application in OSG Portal will be updated and reflected as 'Offer Accepted'.

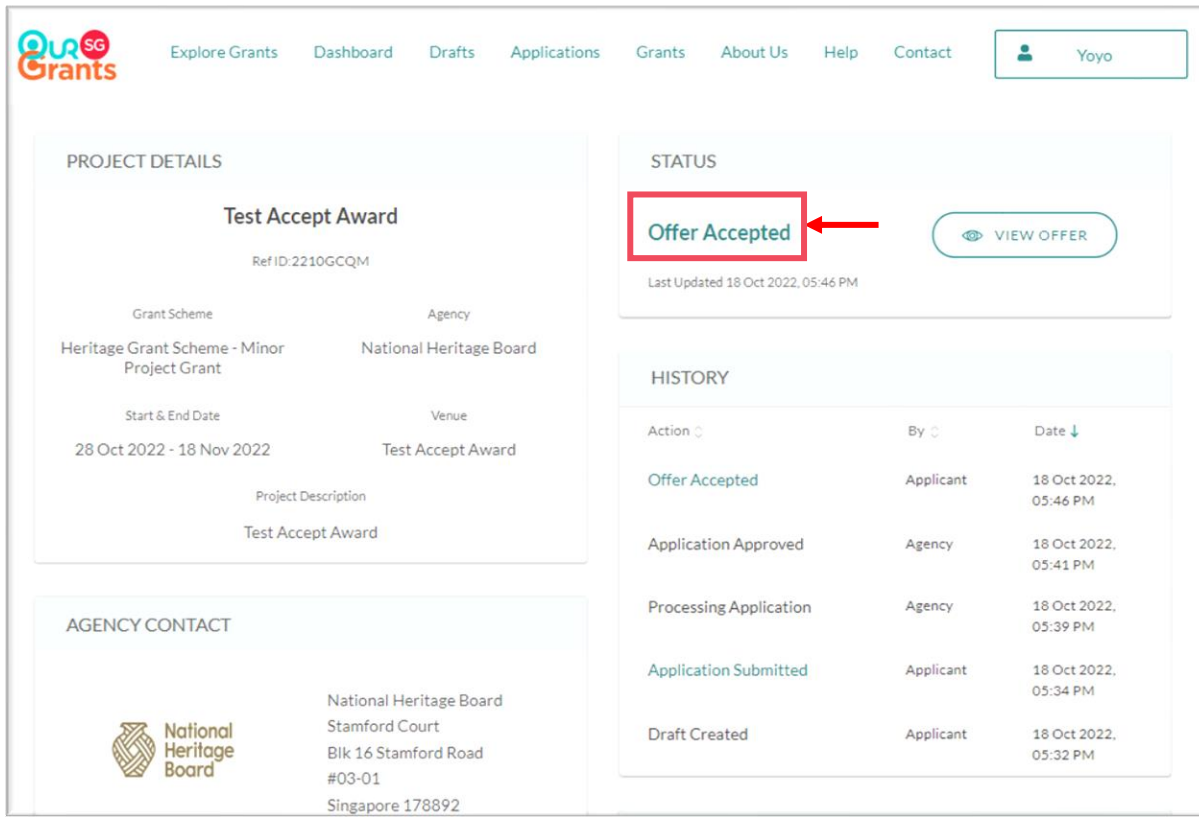

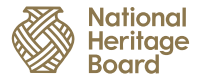

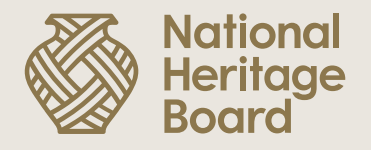

# **Thank you!**

Please reach out to your Grant Officer if you need any further assistance.

Pride in Our Past, Legacy for Our Future